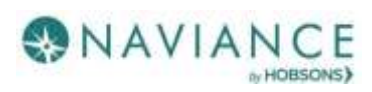

# **Student eDocs Guide**

# Cobb County School District SY 19-20

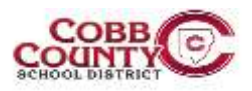

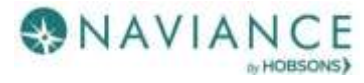

#### **Matching Common App Account**

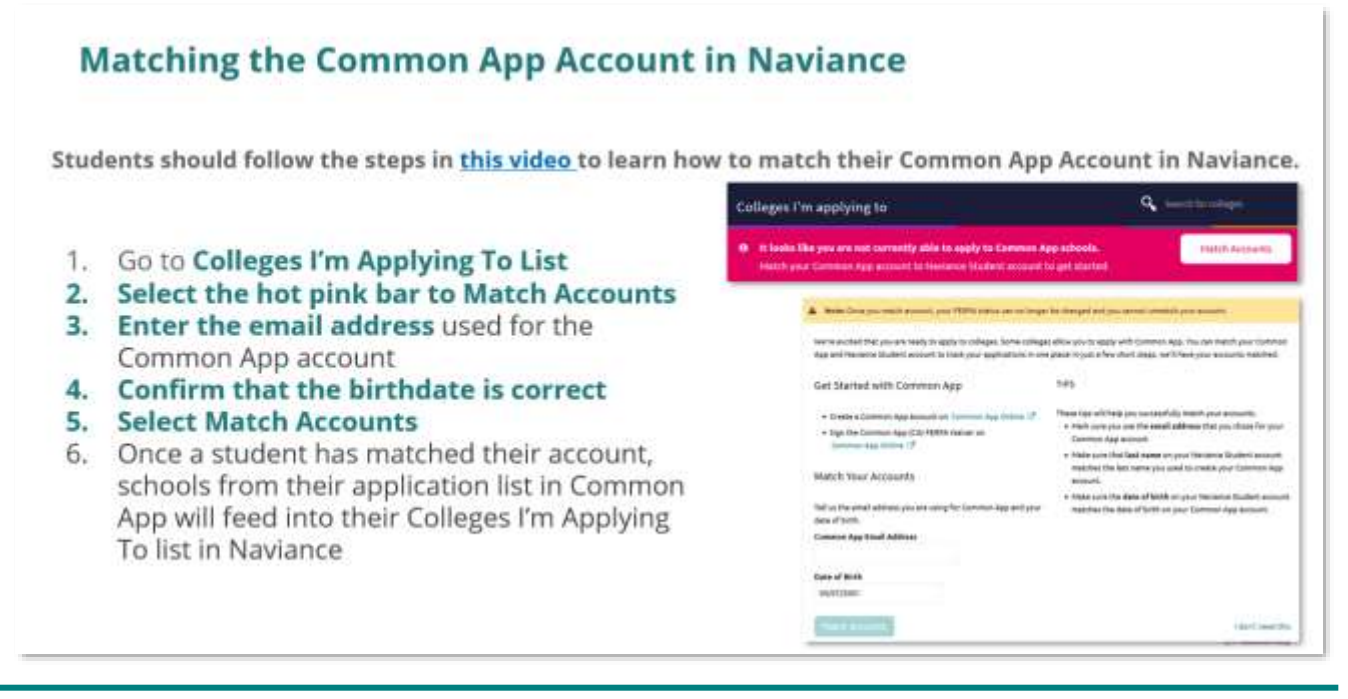

#### **Common App Matching Tips**

- Make sure to use the email address that you used to create your Common App account
- Your Date of Birth will automatically pull in from your Naviance account
- If you still have questions, reach out to your counselor if you need help with this!  $\circledcirc$

#### **Add colleges to the Colleges I'm Applying to List**

- 1. Go to **Colleges I'm Applying to List**
- **2. Select the pink plus sign** to add a college to the application list
- 3. Search for the name of the school and **select Add Application**
- **4. Select App Type** (e.g., RD, ED, EA, etc.)
- **5. Select How You'll Submit Your App** (e.g., Common App, Direct to Institution)
- **6. Select add application**
- **7. Select the pink plus sign** to add additional colleges to the application list

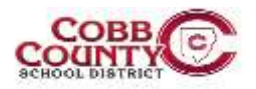

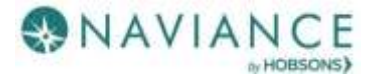

#### Cobb County School District – Student eDocs Quick Guide

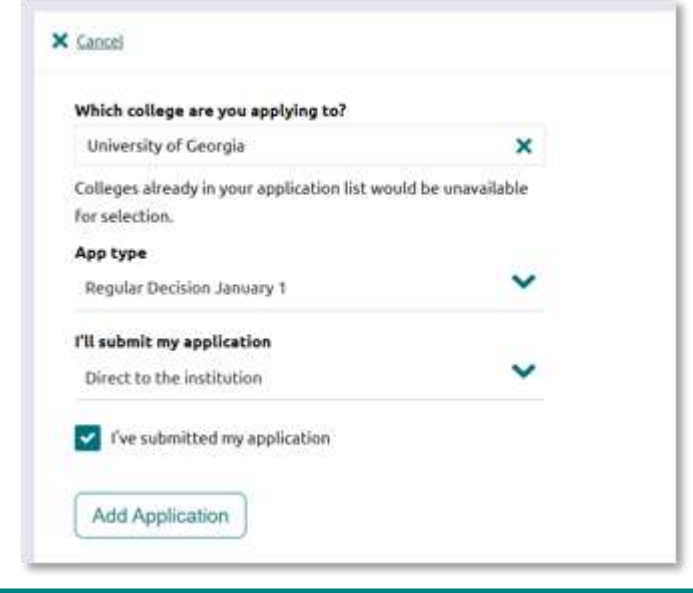

# **Request Letters of Recommendation**

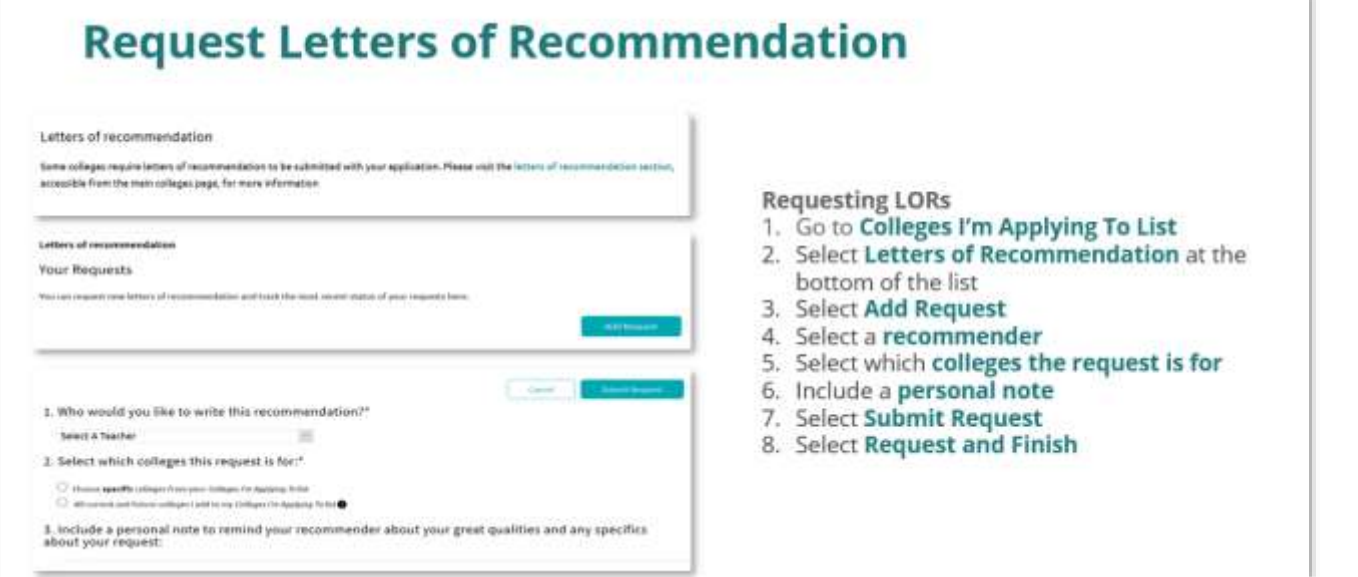

### **Notes on Letters of Recommendation:**

- You should only request LORs if you have already applied to the school or are very certain you will apply in the future
- Teachers will write ONE letter for all schools that you apply to, unless you specify otherwise
- Only request letters from teachers that you actually want to submit a letter
- Keep in mind that schools have limits on the number of recommendations you are allowed
- Be SURE to cancel any requests you NO longer need ASAP

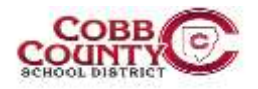

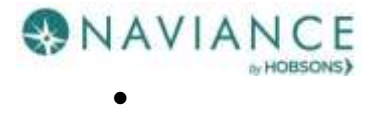

## **Track Submission Status in Naviance**

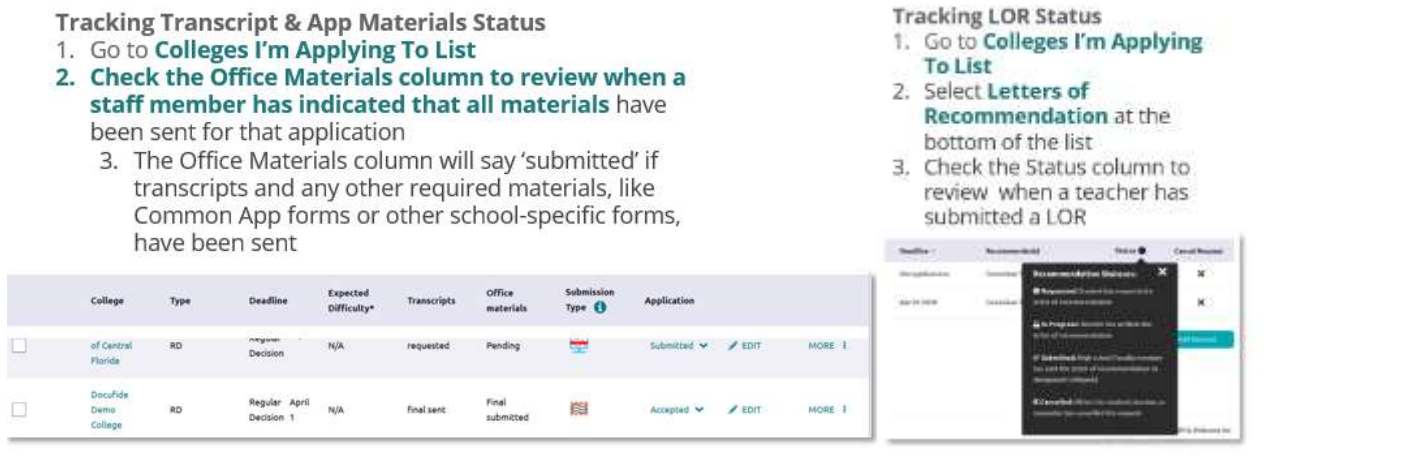

#### **Tips & Getting Help**

- Tip: After you match your Common App account with your Naviance account, your Common App applications/ schools will feed *automatically* into your Colleges I'm Applying To list in Naviance.
- If you still have questions, reach out to your counselor if you need help with this!  $\circledS$

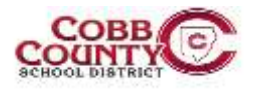